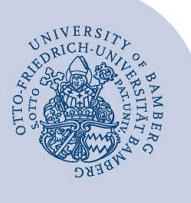

# **PDF-Dokumente mit einem Passwort verschlüsseln**

Um ein PDF-Dokument mit einem Passwort verschlüsseln zu können, benötigen Sie das Programm **Adobe Acrobat Professional**, das in der Standardinstallation des IT-Services enthalten und in den PC-Pools der Universität Bamberg installiert ist.

# **1 Öffnen Ihres PDF-Dokuments**

Öffnen Sie Ihr PDF-Dokument zuerst in **Adobe Acrobat Pro**, um es mit einem Passwort sicher verschlüsseln zu können.

#### **1.1 Auswahlbereich Werkzeuge**

Im Bereich **Werkzeuge** auf der rechten Seite wählen Sie dann den Punkt **Schützen.** 

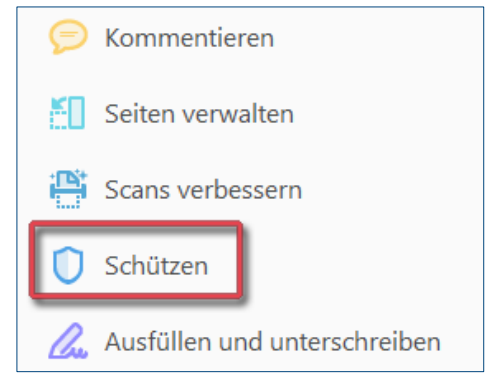

*Abbildung 1: Werkzeuge Adobe Acrobat*

### **1.2 Auswahl des Punktes Verschlüsseln**

Es erscheint eine neue Zeile oberhalb des Dokuments mit den Funktionen des Werkzeugs **Schützen**. In dieser Zeile befindet sich der Punkt **Verschlüsseln**.

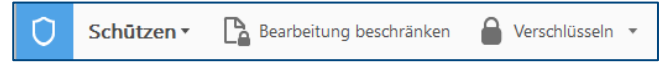

*Abbildung 2: Auswahlzeile Schützen*

#### **1.3 Auswahl des Dropdown Menüs Verschlüsseln**

Mit Klick auf das Pfeilsymbol rechts daneben öffnet sich ein Menü. Wählen Sie nun **Verschlüsselung mit Kennwort**.

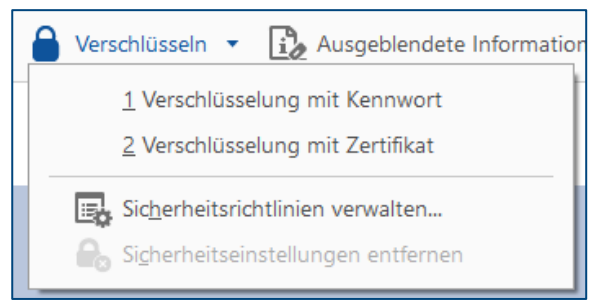

*Abbildung 3: Dropdown Menü Verschlüsseln*

#### **1.4 Auswahl der nächsten Option**

Wenn Sie diese Option wählen, dann öffnet sich das Fenster für die **Einstellungen des Kennwortschutzes**. Hier können Sie das **Kennwort zum Öffnen des Dokuments** definieren.

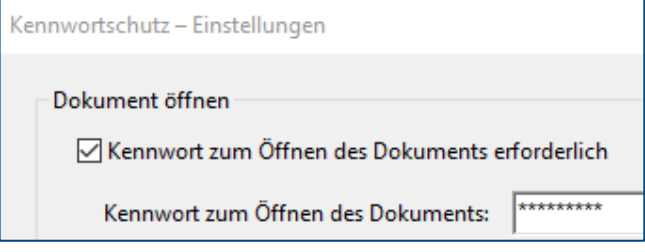

*Abbildung 4: Einstellungen Kennwortschutz*

#### **1.5 Anzeige wie stark das Kennwort ist**

Beim Eintippen des Kennwortes wird zeitgleich angezeigt, wie sicher dieses ist.

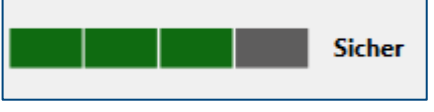

*Abbildung 5: Sicherheit des Kennwortes*

Tipp: Ein sicheres Kennwort besteht aus mindestens 8 Zeichen und einer Mischung aus Groß- und Kleinbuchstaben, Zahlen und Sonderzeichen.

### **1.6 Bestätigung der Verschlüsselung**

Um die Verschlüsselung des Dokuments mit einem Passwort zu aktivieren, klicken Sie zur Bestätigung auf **OK**.

## **2 Sie haben noch Fragen?**

IT-Support Telefon: +49 951 863-1333 E-Mail: it-support@uni-bamberg.de

Creative Commons Lizenz: BY-NC-ND – IT-Service der Universität Bamberg [https://www.uni-bamberg.de/its]